## How to Drop courses

- 1. Visit [www.alextech.edu,](http://www.alextech.edu/) select the MyATCC link on the right side of the page
- 2. Select the eServices icon below the MyATCC login
- 3. Within the eServices login page, enter your StarID and password
- 4. From your eServices Dashboard, select Courses & Registration on the left side of the page
- 5. Select View/Modify Schedule
- 6. You'll see a list of all the courses you are currently registered for

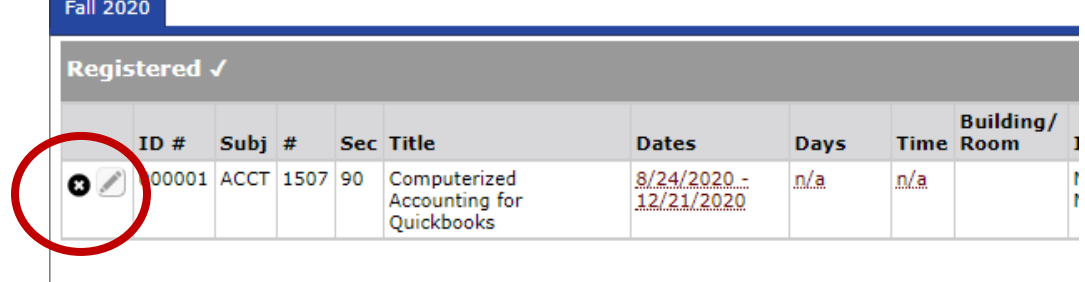

- 7. Click on the black circle with an "x". (circled above)
- 8. Enter your StarID password

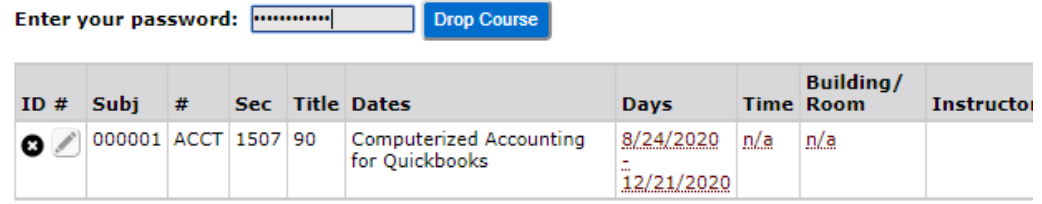

9. You'll receive a statement once your course is successfully dropped

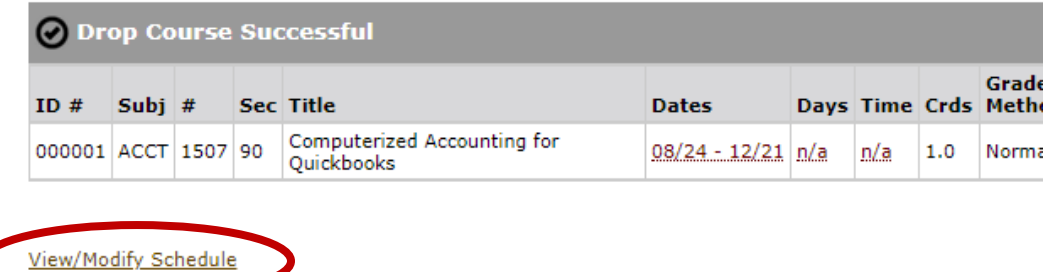

10. Since you can only drop one course at a time, you need to click on View/Modify Schedule (circled above) and repeat steps 6-9 until you've removed all courses from your schedule.